# Audit Keamanan Website Menggunakan Uniscan di Kali Linux

**Andria** Sistem Informasi, Fakultas Teknik, Universitas PGRI Madiun E-mail: *[andria@unipma.ac.id](mailto:andria@unipma.ac.id)*

*Abstrak* **–** *Perkembangan website dengan berbagai macam fitur dan desain yang menarik tentu menjadikan webiste sebagai suatu media komunikasi dan informasi yang interaktif dan populer. Website dapat menampung beragam konten maupun data penting didalamnya, seiring perkembangannya tentu adanya upaya ancaman peretasan oleh pihak yang tidak bertanggung jawab terhadap suatu website menjadi suatu hal yang tidak bisa terpisahkan. Sehingga perlu dilakukanya suatu evaluasi berupa audit sistem keamanan website sebagai upaya preventif terhadap adanya suatu aksi peretasan yang dapat merugikan. Pada penelitian ini, tool yang digunakan adalah Uniscan yang merupakan alat scanner kerentanan aplikasi web yang sudah tersedia pada sistem operasi Kali Linux. Penelitian ini bertujuan untuk menganalisis adanya kerentanan pada suatu website sehingga dapat membantu para pengelola web dalam mengaudit sistem keamanan pada websitenya.*

*Kata Kunci — Audit, Keamanan. Kali Linux, Uniscan, Website*

# 1. PENDAHULUAN

Seiring semakin berkembangnya teknologi informasi, dapat memudahkan masyarakat untuk mengakses dan mencari informasi. Teknologi informasi memiliki peran penting untuk mendukung kinerja dan aktivitas sebuah institusi untuk dapat bertahan dan meraih keunggulan kompetitif. Namun dalam pengelolaannya, IT selalu memiliki resiko kerentanan [1].

Semakin berkembangnya teknologi informasi, semakin terasa pula peran yang diberikan oleh teknologi informasi tersebut. Namun, akibat perkembangan teknologi informasi tersebut membuat tingkat keamanan sebuah sistem informasi menjadi sangat rentan. Untuk itu, perlu dilakukan identifikasi terhadap keamanan pada sistem informasi tersebut. Jika audit keamanan tidak dilakukan, maka akan terjadi masalah pada sistem informasi tersebut, beberapa masalah yang mungkin terjadi adalah hilangnya data data akan menjadi tidak valid, akurasi data menjadi tidak dapat dipercaya,dan sistem informasi tersebut akan menjadi rentan terhadap ancaman [2].

Keamanan data pada suatu website tentu menjadi aspek yang sangat penting untuk diperhatikan dan dapat dijadikan sebagai indikator kualitas suatu website[3]. Kualitas website dipengaruhi oleh beberapa faktor kualitas, kualitas informasi dapat mendiskripsikan mengenai kualitas konten dari suatu website [4]. Menurut Endang Supriyati, kualitas website dipengaruhi tiga hal yaitu kualitas system (system quality), kualitas layanan (service quality) dan kualitas informasi (information quality) [5].

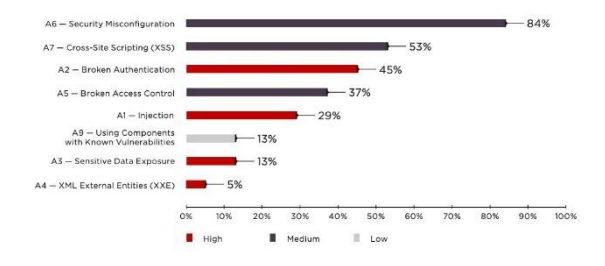

### Gambar 1. Web Applications Vulnerabilities and Threats: Statistics for 2019 [\(www.ptsecurity.com](http://www.ptsecurity.com/)

Website dapat menampung beragam konten maupun data penting didalamnya, seiring perkembangannya tentu adanya upaya ancaman peretasan oleh pihak yang tidak bertanggung jawab terhadap suatu website menjadi suatu hal yang tidak bisa terpisahkan. Sehingga perlu dilakukanya suatu evaluasi berupa audit sistem keamanan website sebagai upaya preventif terhadap adanya suatu aksi peretasan yang dapat merugikan.

Pada penelitian ini, tool yang digunakan adalah Uniscan yang merupakan alat scanner kerentanan aplikasi web yang sudah tersedia pada sistem operasi Kali Linux. Kali Linux merupakan sistem operasi open source yang dapat digunakan secara gratis untuk pengujian terhadap keamanan sistem jaringan dan komputer.

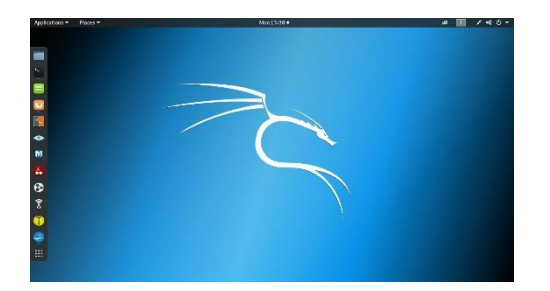

Gambar 2. Tampilan Desktop Kali Linux

Penelitian ini bertujuan untuk menganalisis adanya kerentanan atau celah keamanan pada suatu website sehingga hasil yang didapat dari pengujian tersebut dapat digunakan sebagai acuan untuk membantu para pengelola web (administrator web) dalam mengaudit sistem keamanan pada websitenya.

#### 2. METODE PENELITIAN

Penelitian ini menggunakan metode penelitian kuantitatif dengan melalukan pengujian secara langsung ke server web target dengan memasukkan alamat web / URL Address suatu situs melalui perintah pemanggilan tool Uniscan pada terminal di Kali Linux OS sehingga dari URL Address yang diinput tersebut akan dilakukan proses identifikasi dan analisa secara lebih detail kemudian didapatkan hasil akhir yang dapat menunjukkan situs web tersebut terdapat kerentanan / celah keamanannya atau tidak, apabila terdapat kerentanan maka akan ditampilkan jenis kerentanan / celah keamanannya sehingga oleh administrator web dapat segera dilakukan perbaikan.

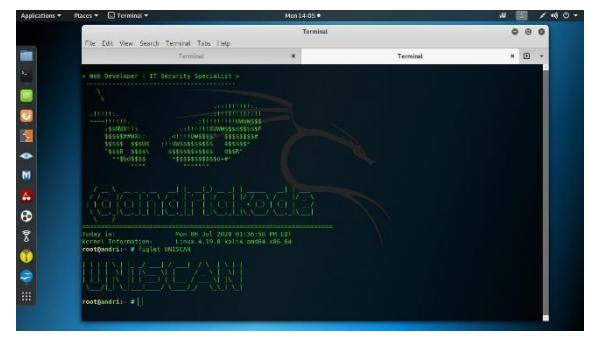

Gambar 3. Tampilan Terminal di Kali Linux OS

Adapun pengumpulan data dapat dilakukan dengan dua cara:

1) Studi pustaka dengan mempelajari jurnal ilmiah 2) Studi lapangan dengan melakukan pengujian secara langsung ke situs web target dengan tool Uniscan

### 3. HASIL DAN PEMBAHASAN

Pada penelitian ini menggunakan perangkat komputer dengan sistem operasi Kali Linux 64-bit dan tool Uniscan untuk menganalisa adanya celah keamanan pada situs web. Tool Uniscan tersebut sudah tersedia di sistem operasi tersebut, sehingga dapat langsung dipanggil melalui perintah pada terminal linux.

Kali Linux OS dibekali dengan berbagai macam tool penetration testing yang dapat dimanfaatkan untuk melakukan pengujian keamanan terhadap sistem jaringan dan komputer.

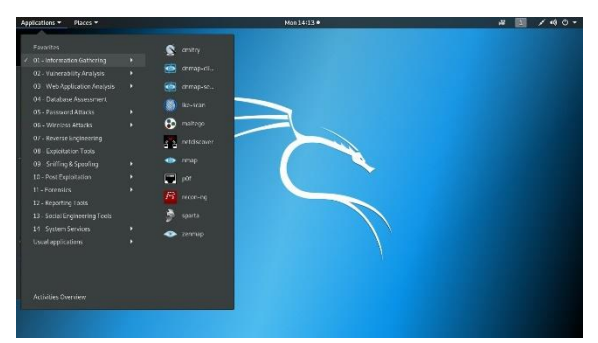

Gambar 4. Beragam Tools Penetration Testing di Kali Linux OS

Tahap pertama yang perlu dilakukan adalah membuka terminal pada sistem operasi Kali Linux, caranya klik teks Application pada pojok kiri atas kemudian pilih Favorites lalu klik Terminal.

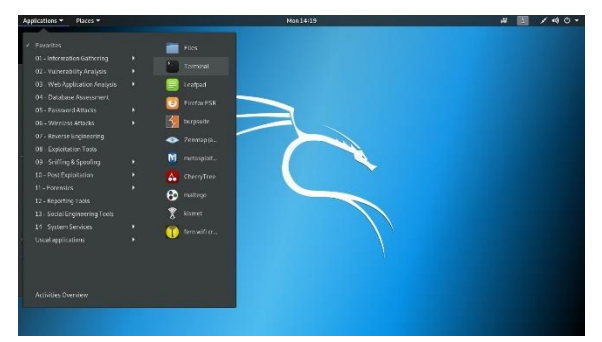

Gambar 5. Membuka Terminal via Application

Selain itu, terminal linux juga dapat dibuka melalui Icon Menu yang tertera di tampilan sebelah kiri desktop.

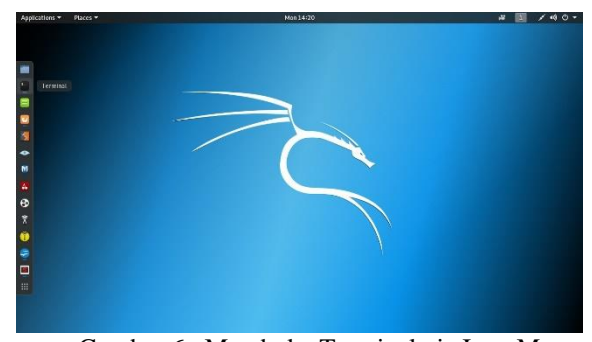

Gambar 6. Membuka Terminal via Icon Menu

Berikut ini tampilan terminal linux setelah berhasil dibuka. Pada contoh tampilan tersebut sudah termodifikasi sehingga sedikit berbeda dari tampilan standarnya. Meskipun demikian, secara prinsip kerja tetap sama yaitu dengan mengeksekus

perintah-perintah tertentu yang di inputkan melalui terminal tersebut.

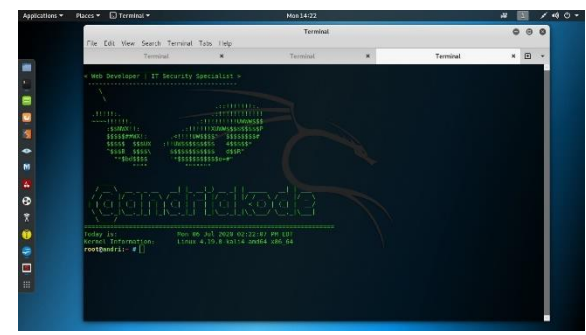

Gambar 7. Terminal Linux

Selanjutnya, untuk memanggil dan menjalankan tool Uniscan dapat menggunakan perintah berikut pada terminal Linux, ketik:

#### **uniscan -u [alam](http://www.alamatweb.com/)atweb -qweds**

Kemudian, tekan enter. Maka proses analisis akan segera berjalan secara otomatis. Pada keterangan **alamatweb** tersebut dapat diisi nama situs, misalnya: **[www.andriakode.rf.gd,](http://www.andriakode.rf.gd/)** sehingga perintah lengkapnya menjadi sebagai berikut:

# **uniscan -u [www.andriakode.rf.gd](http://www.andriakode.rf.gd/) -qweds**

Adapun fungsi **-qweds** tersebut digunakan untuk menganalisa aspek sebagai berikut: q -> directory / folder w -> file

e -> file robot.txt

d -> dynamic artinya mencari celah kerentanan atau bug yang mungkin terdapat pada di situs s -> static

Selanjutnya ditampilkan proses dan hasil scanner atau analisa sebagai berikut:

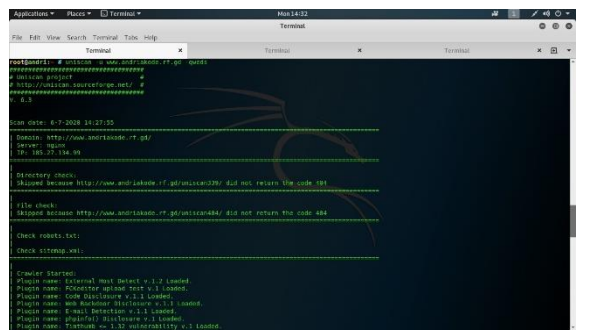

Gambar 8. Proses Scanner Uniscan

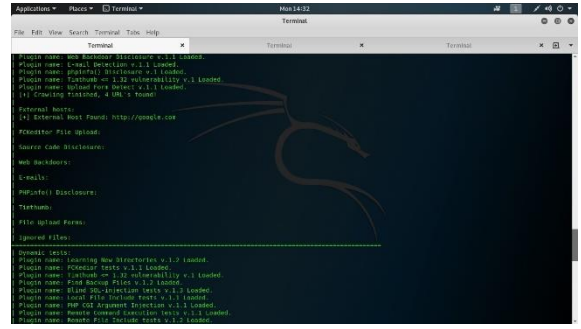

Gambar 9. Proses Scanner Uniscan

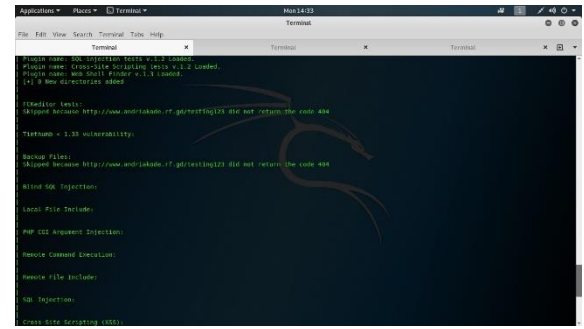

Gambar 10. Proses Scanner Uniscan

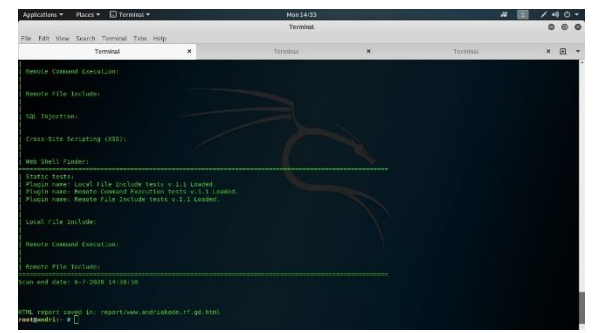

Gambar 11. Proses Scanner Uniscan

Uniscan merupakan suatu alat / tool scanner untuk mengidentifikasi kerentanan web yang ditulis dalam bahasa pemrograman perl. Uniscan dapat digunakan untuk mencari celah dari web yang ditargetkan, antara lain seperti SQL Injection, Cross-Site Scripting (XSS), Remote Command Execution, dsb.

Pada saat proses scan, akan ditampilkan informasi tentang informasi domain, IP address server, directory, file dan lainnya yang terdapat dalam web tersebut secara detail. Pengguna hanya tinggal menunggu hingga proses scanning selesai, apabila pada hasil scan atau analisa terdapat celah seperti SQL Injection atau lainnya maka akan ditampilkan link mana saja yang memiliki kerentanan untuk dapat dilakukan peretasan.

Sehingga peran web administrator untuk segera memperbaiki celah kerentanan tersebut agar tidak sampai dilakukan eksploitasi oleh pihak yang tidak bertanggung jawab sehingga dapat mengakibatkan kerugian seperti kerusakan atau kehilangan data.

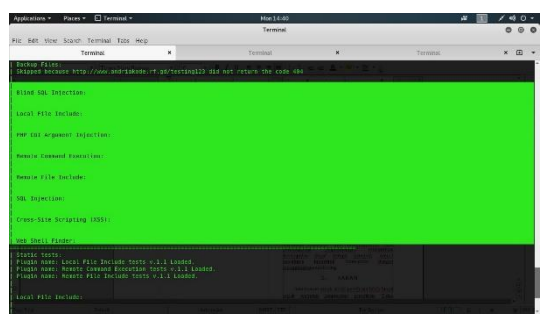

Gambar 12. Hasil Scanner Uniscan

Berdasarkan hasil scanning menggunakan tool Uniscan pada situs web target, maka didapatkan hasil seperti yang ditunjukkan pada gambar 12. Hasil scanner atau analisa pada situs web tersebut menunjukkan bahwa tidak ditemukannya kerentanan

/ celah keamanan sehingga dapat dikatakan bahwa situs web tersebut relatif aman.

Selain menggunakan cara diatas dalam mengakses tool Uniscan melalui terminal Linux yang berbasis pada Command Line Interface (CLI) , tool Uniscan juga dapat diakses melalui tampilan berbasis Graphical User Interface (GUI). Caranya sebagai berikut:

1. Klik tombol Start lalu ketikkan Uniscan pada kolom pencarian

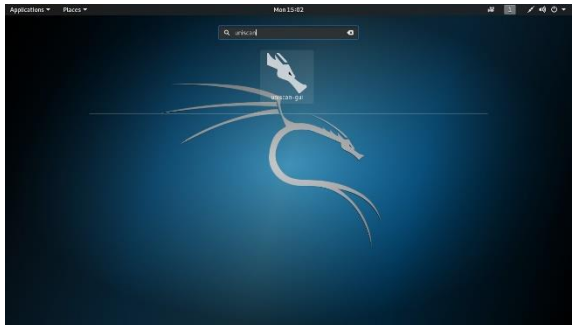

Gambar 13. Uniscan berbasis GUI

2. Kemudian klik uniscan-gui sehingga muncul tampilan sebagai berikut:

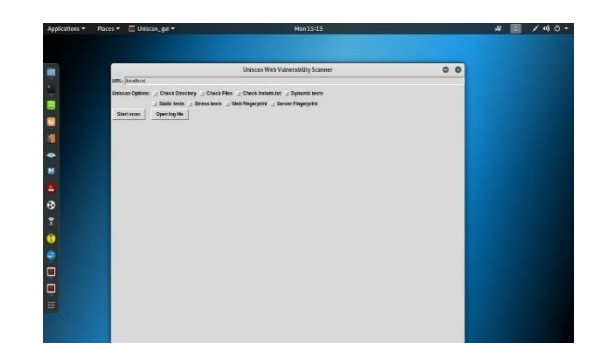

Gambar 14. Tampilan Tool Uniscan berbasis GUI

- 3. Pada kolom isian alamat web, secara default terisi dengan teks localhost, hapus teks tersebut dan ganti dengan alamat situs web target.
- 4. Contoh sebagai berikut, di isi dengan alamat web: **[www.andriakode.rf.gd](http://www.andriakode.rf.gd/)**

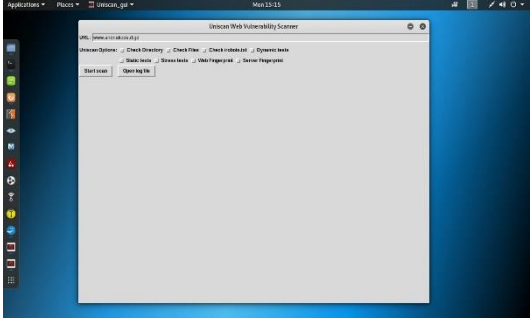

Gambar 15. Input Web Target

5. Pada menu Uniscan Options, terdapat pilihan scan seperti: Check Directory, Check Files, Check /robots.txt, Dynamic tests, Static tests, Stress tests, web Fingerprint dan Server Fingerprint. Pilih tipe scan yang akan dilakukan dengan cara mengklik masing-masing opsi yang ditampilkan

| Applications * | Paces = Il Uniscan_qui =   | Mon 15:18                                                                              |         | $140 -$<br>w<br>医目 |
|----------------|----------------------------|----------------------------------------------------------------------------------------|---------|--------------------|
|                |                            | Uniscan Web Vulnerability Scanner                                                      | $O$ $O$ |                    |
|                | LIIL WWW.ASSIABUSK.TEK     |                                                                                        |         |                    |
|                |                            | Universe Options: N Check Directory N Check Files N' Check Indetector N' Dynamic leste |         |                    |
| È              |                            | Il Statcheste Il Steen bods in Web Fergerand III Server Proposant                      |         |                    |
|                | Stellscan<br>Open kig fike |                                                                                        |         |                    |
| ø              |                            |                                                                                        |         |                    |
|                |                            |                                                                                        |         |                    |
|                |                            |                                                                                        |         |                    |
| $\bullet$      |                            |                                                                                        |         |                    |
| $\blacksquare$ |                            |                                                                                        |         |                    |
| A              |                            |                                                                                        |         |                    |
| $\bullet$      |                            |                                                                                        |         |                    |
| $\bullet$      |                            |                                                                                        |         |                    |
|                |                            |                                                                                        |         |                    |
|                |                            |                                                                                        |         |                    |
|                |                            |                                                                                        |         |                    |
|                |                            |                                                                                        |         |                    |
|                |                            |                                                                                        |         |                    |
|                |                            |                                                                                        |         |                    |

Gambar 16. Uniscan Options

6. Kemudian klik tombol **Start scan,** maka tool Uniscan akan bekerja melalukan analisa terhadap situs web target

# Seminar Nasional Inovasi Teknologi e-ISSN: 2549-7952 UN PGRI Kediri, 25 Juli 2020 p-ISSN: 2580-3336

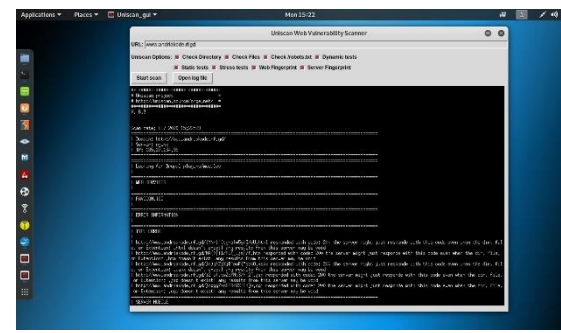

Gambar 17. Proses Scanning

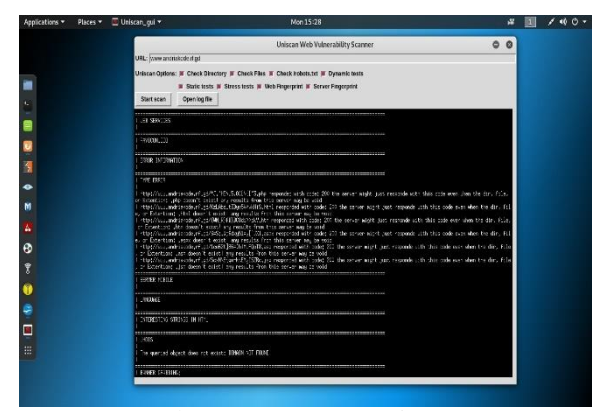

Gambar 18. Proses Scanning

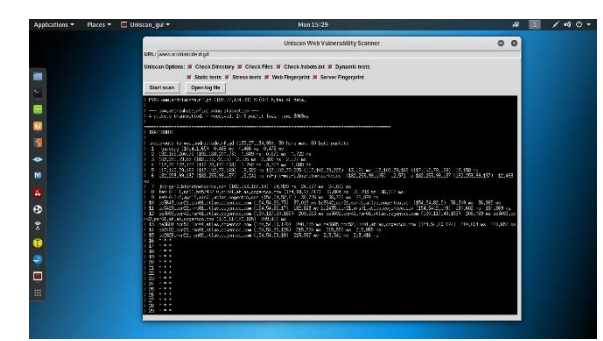

Gambar 19. Proses Scanning

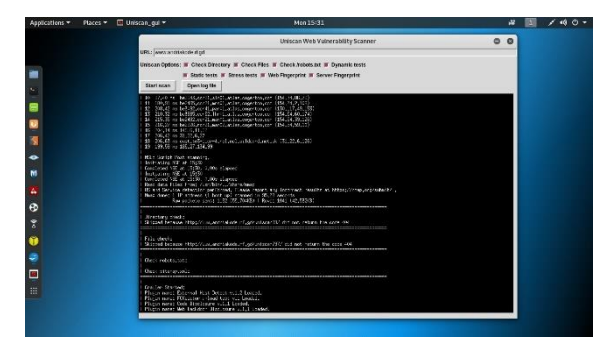

Gambar 20. Proses Scanning

7. Pada Uniscan berbasis GUI, terdapat fitur Open Log File yang dapat dimanfaatkan untuk melihat secara lebih detail hasil analisa situs web, baik yang baru saja dilakukan maupun hasil analisa situs web target yang pernah dilakukan sebelumnya, semua terarsip dengan rapi di Logs Files tersebut.

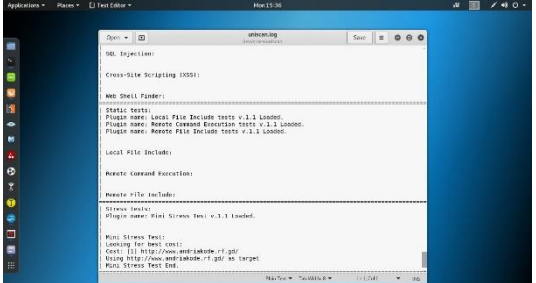

Gambar 21. Tampilan Log Files

#### 4. SIMPULAN

Berdasarkan hasil analisa situs web target menggunakan tool Uniscan didapatkan hasil analisa bahwa situs web target aman dari adanya kerentanan/celah keamanan, meskipun demikian peran web administrator tentu sangat penting dalam memastikan situs web yang dikelolanya tetap aman dengan melakukan upaya preventif seperti scanning secara berkala dengan bantuan tool Uniscan atau semacamnya, sehingga apabila terdapat adanya celah keamanan maka dapat segera dilakukan perbaikan.

Terkait metode pengaksesan Uniscan yang dilakukan melalui perintah di Terminal Linux maupun secara tampilan berbasis GUI, keduanya memiliki prinsip kerja yang sama yaitu menganalisis celah keamanan situs web dengan beragam aspek, seperti SQL Injection, Cross-Site Scripting (XSS), Remote Command Execution, dsb.

#### 5. SARAN

Pada penelitian ini analisa kerentanan web hanya menggunakan satu tool saja yaitu Uniscan, untuk penelitian selanjutnya bisa dilakukan komparasi misalnya membandingkan dua tool atau lebih untuk menganalisa celah kerentanan situs web, mengingat jumlah tool pentesting yang disediakan pada sistem operasi Kali Linux sangat beragam sehingga dapat dilakukan eksperimen mengenai analisis celah kerentanan web tersebut dengan bantuan beberapa tools untuk hasil yang lebih akurat.

#### DAFTAR PUSTAKA

- [1] Tenggono, Alfred, Tegar Purnama dan Andi Setia Budi. 2018. Audit Keamanan WebServer Pada Website "www.palcomtech.com". Konferensi Nasional Sistem Informasi, STMIK ATMA LUHUR Pangkalpinang, 8-9 Maret 2018.
- [2] Perdana, Rangga Satria. 2018. Audit Keamanan Sistem Informasi Akademik Menggunakan Framework NIST SP 800-26 (Studi

Kasus: Universitas Sangga Buana YPKP Bandung). Jurnal Infotronik Volume 3, No. 1.

- [3] https://tools.kali.org/web-applications/uniscan
- [4] Andria. 2018. Evaluasi Kualitas Web Portal Fakultas Teknik UNIPMA Dengan Metode McCall. Jurnal Sistem Informasi Indonesia (JSII) Volume 3 Nomor.
- [5] Supriyati, Endang. 2015. Studi Empirik Social Commerce (S-Commerce) Dari Sudut Pandang Kualitas Website. Jurnal SIMETRIS.